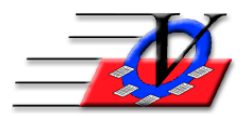

## **Data Cleanup for members who attended but are not enrolled**

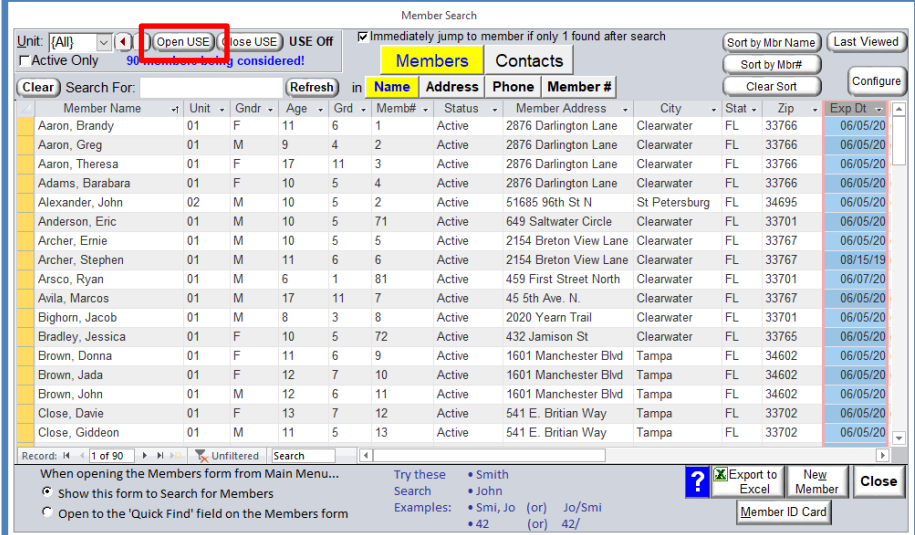

On the Member Search screen, click Open USE button

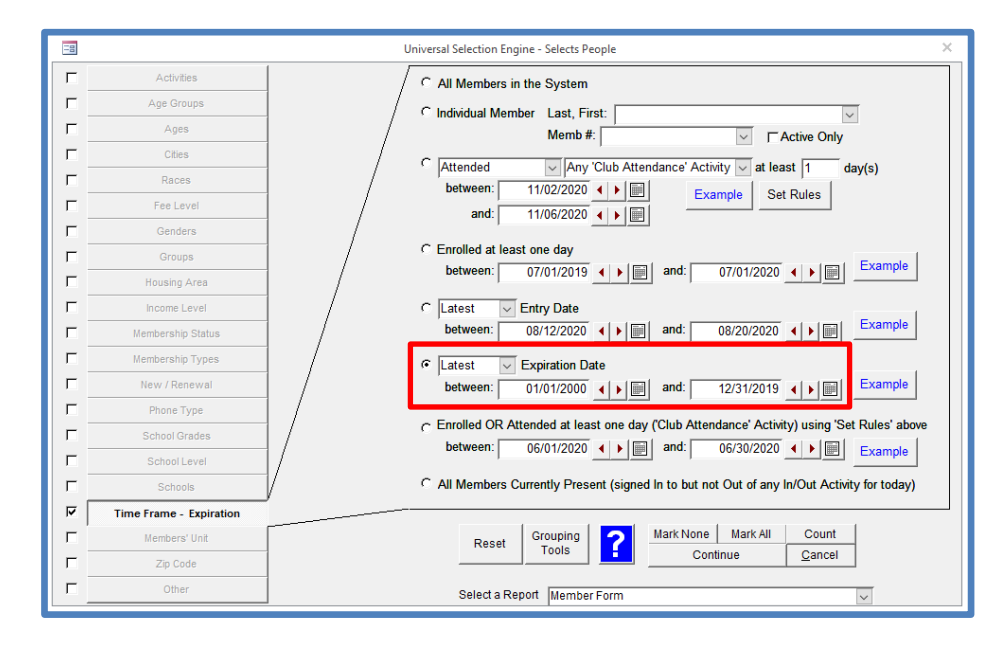

Time Frame = Latest Expiration Date 1/1/2000 to 12/31/2019 for the 2020 Annual Report

This selects all members where their membership ended prior to the reporting year. To pull this report at the end of each month during the year, you would use Latest Expiration date for the prior

month. EXAMPLE: On 9/1/2020 use Expired between 1/1/2000 to 8/31/2020.

EXAMPLE: On 10/1/2020 use Expired between 1/1/2000 to 9/30/2020.

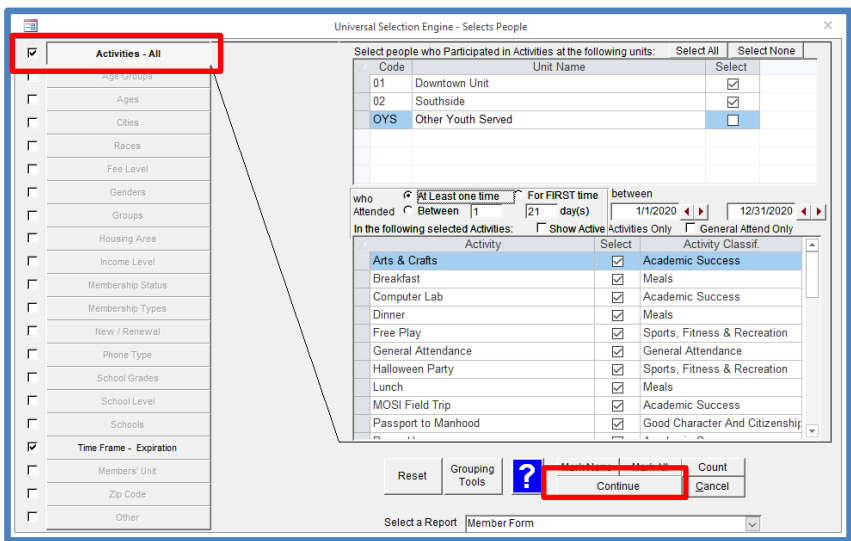

Click Activities in the top left – choose all Units – who Attended At Least one time between 1/1/2020 and 12/31/2020 and click Continue. This selects members who have attended in the reporting year.

To pull this report at the end of each month during the year, you would use dates for attendance for the current month.

EXAMPLE: On 9/1/2020 use Attended 8/1/2020 to 8/31/2020.

EXAMPLE: On 10/1/2020 use Attended 9/1/2020 to 9/30/2020.

In our example, these 5 members above have expiration date on or before 12/31/2019 and have attended since that date. Double click to choose the first member.

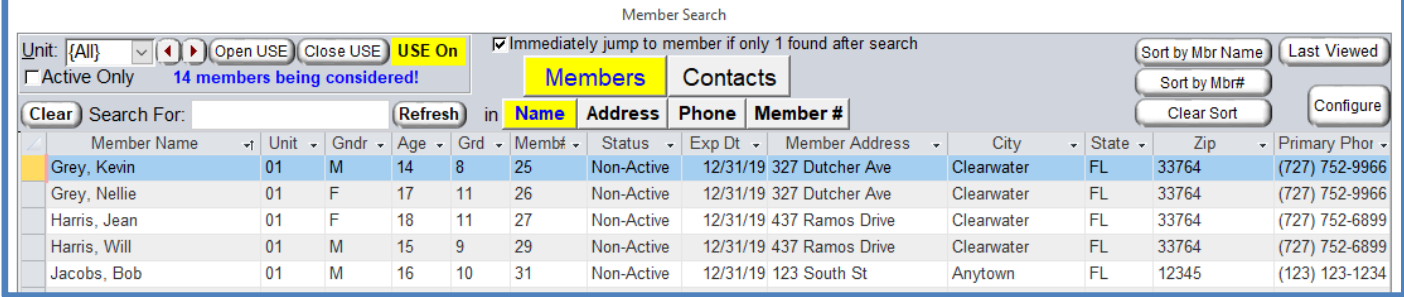

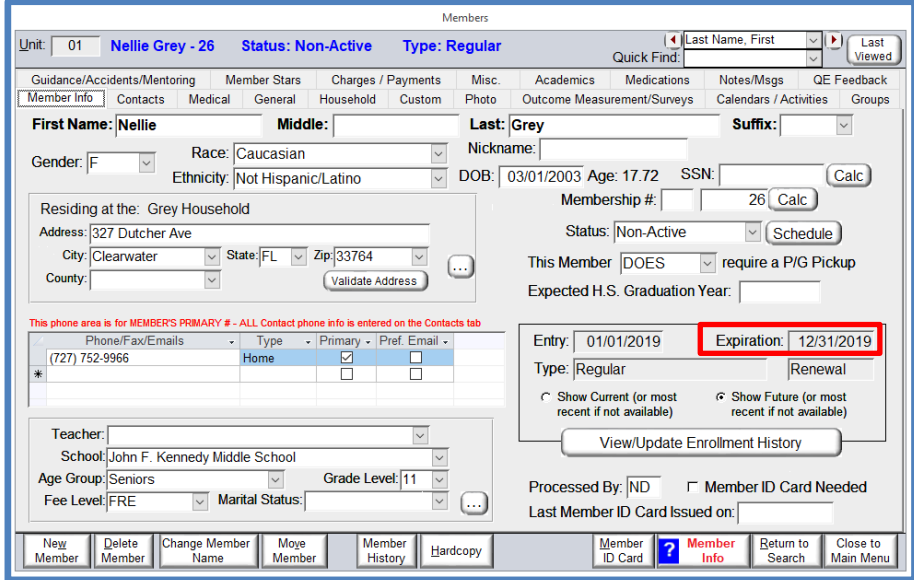

Click on the Calendars / Activities tab to see the attendance. Click the Activity dropdown to find all attendance in the range where there was no enrollment. NOTE that the attendance may not be just General Attendance.

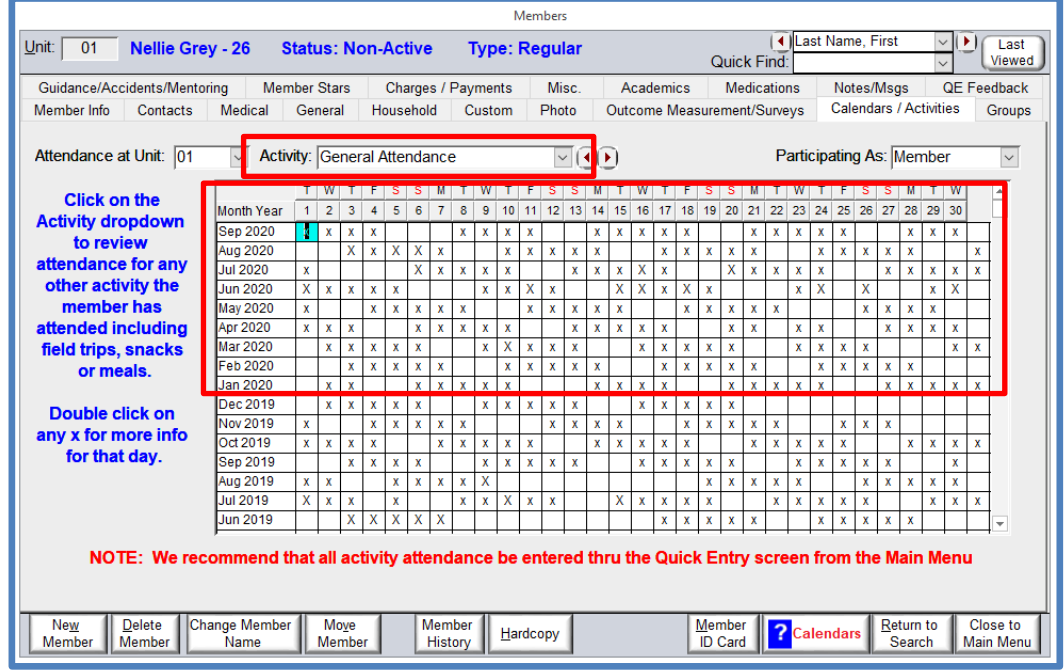

Choose the different activities from the dropdown and determine if they are mistaken scans. If they are mistaken scans, then remove them by clicking on the x and push Delete on your keyboard.

If they are not mistaken scans and the member should have been enrolled, then click back on the Members tab. Click the View/Update Enrollment History button near the bottom right and add a new enrollment record to the member. In our example, this membership expired on 12/31/2019 and the member attended through 2020, so they need an enrollment period for 2020.

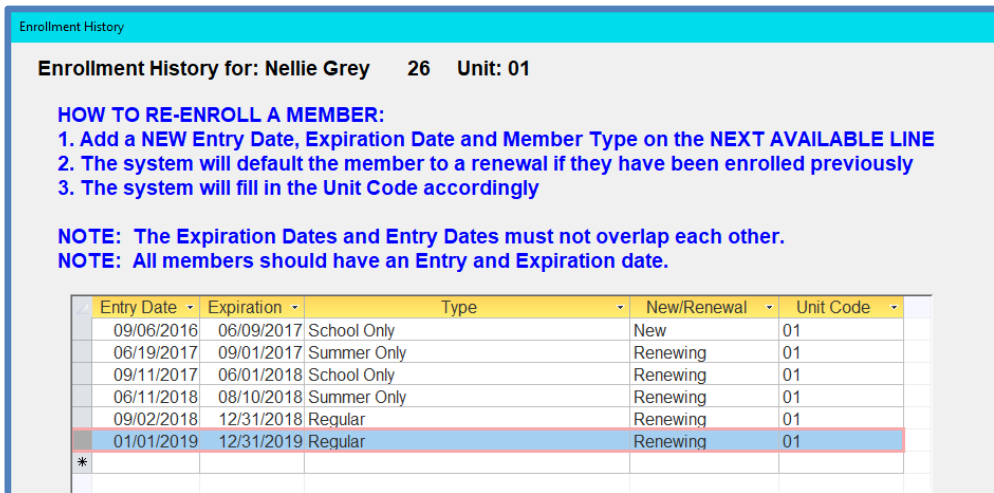

Back on the Members screen, Use the arrows at the top right to scroll to the next member and repeat the process for each member who did not have enrollment since 12/31/2019 but has had attendance in 2020.

To pull list of the same members from above, follow these steps.

Click Reports, click the Members tab and choose the Custom Member List.

You can use the same criteria on the Universal Selection Engine (Page 1 and 2) to pull a list of the same members.

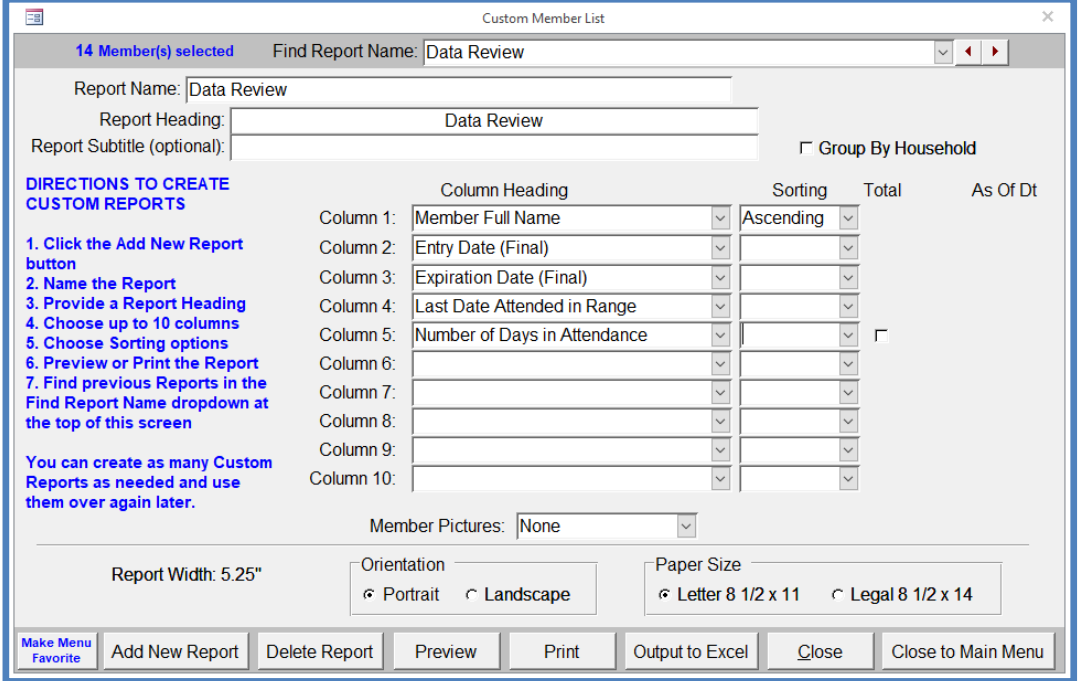

Create a report named "Data Review". This report will be available in the Find Report Name dropdown once you have created it.

Click Preview.

You will see the following screens to choose dates, units and activities for the 'Last Date Attended in Range' and Number of Days in Attendance'. You ware being asked for this because these two fields are calculated fields and could be for any date range.

On the First/Last Date Attended in Range - fill in the date range of 1/1/2020 to 12/31/2020, choose all Units, choose all activities and click Continue.

NOTE that thes dates will change based on the time frame you are asking for on Page 1 and 2.

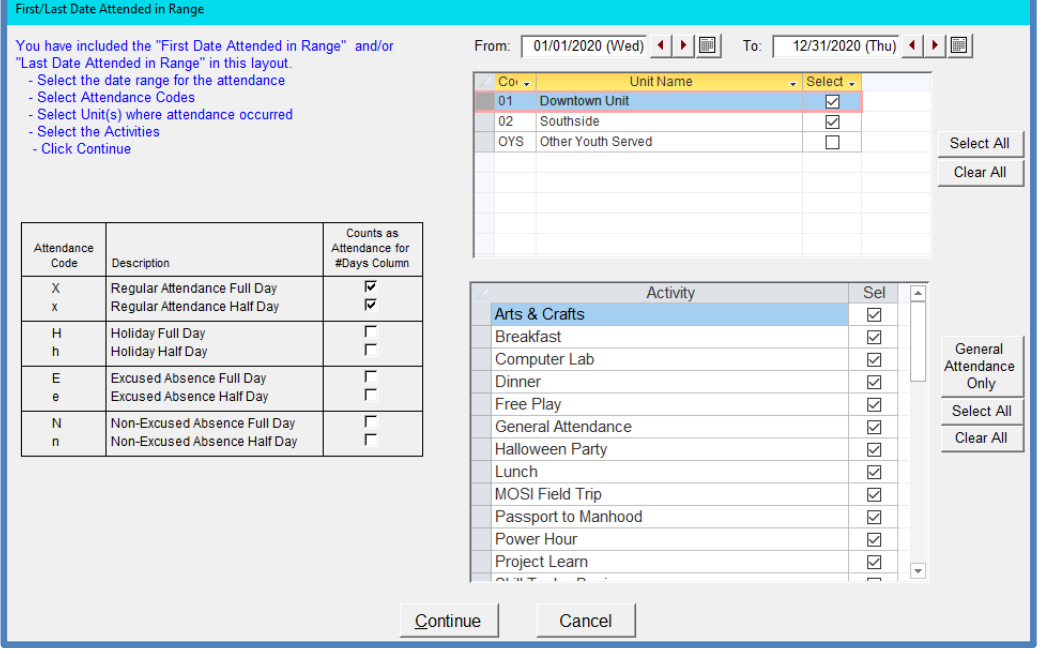

On the Number of Days in Attendance screen - fill in the date range of 1/1/2020 to 12/31/2020, choose all Units, choose all activities and click Continue.

NOTE that these dates will change based on the time frame you are asking for on Page 1 and 2.

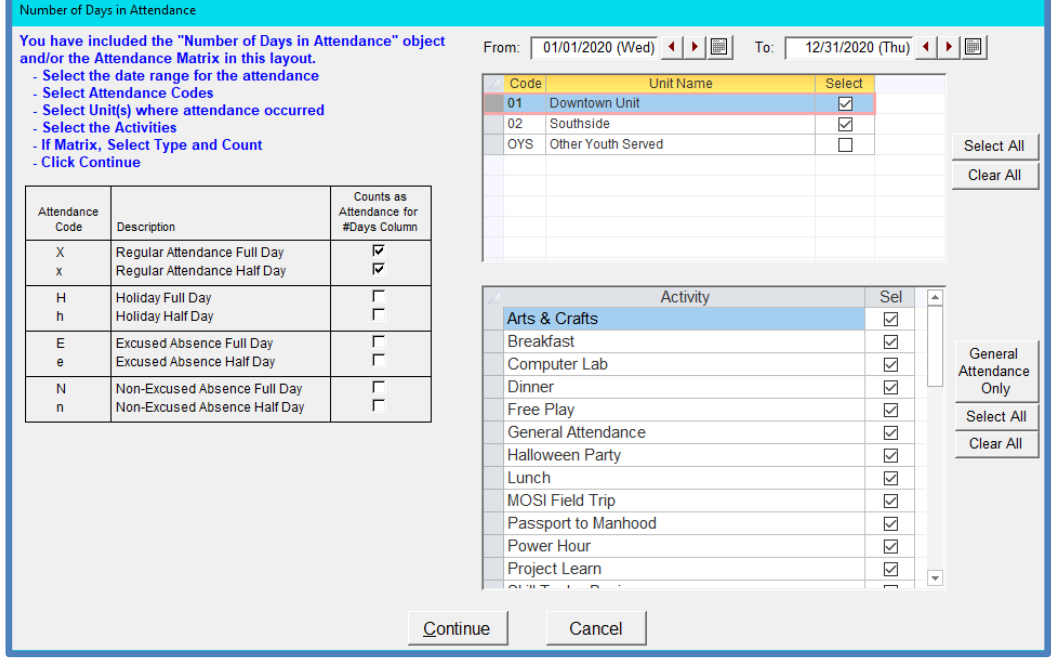

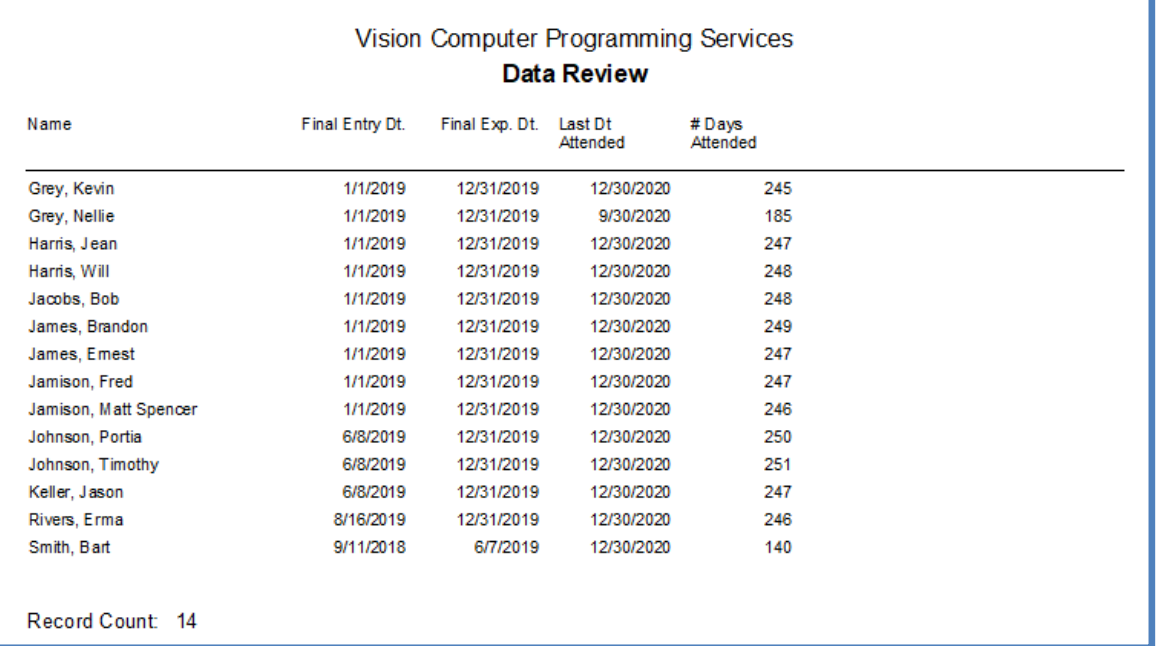

This is the list of members that would need to be reviewed. The membership for these members have expired and they have recent attendance.